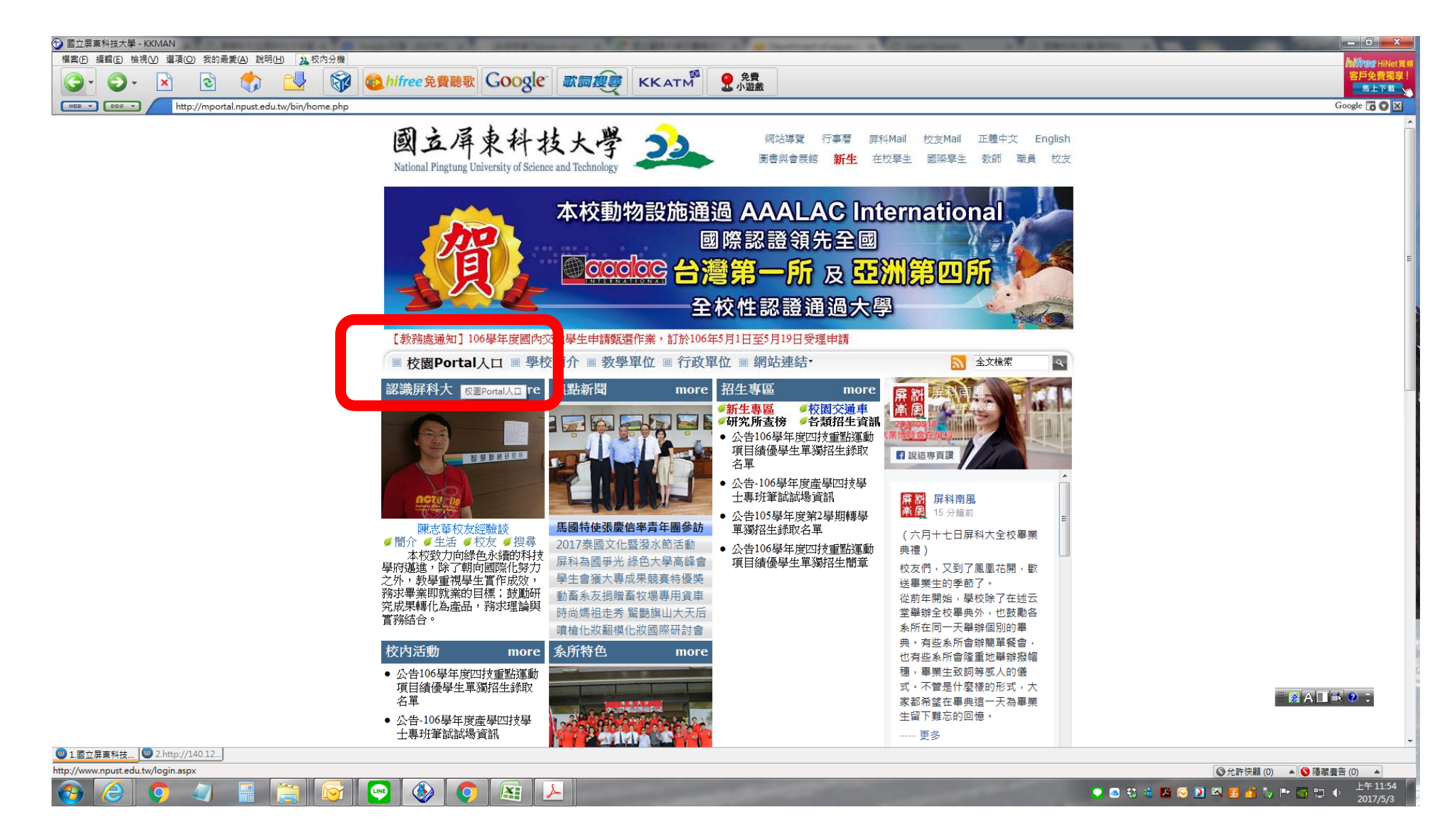

## 先自校園首頁 Portal 入口登入

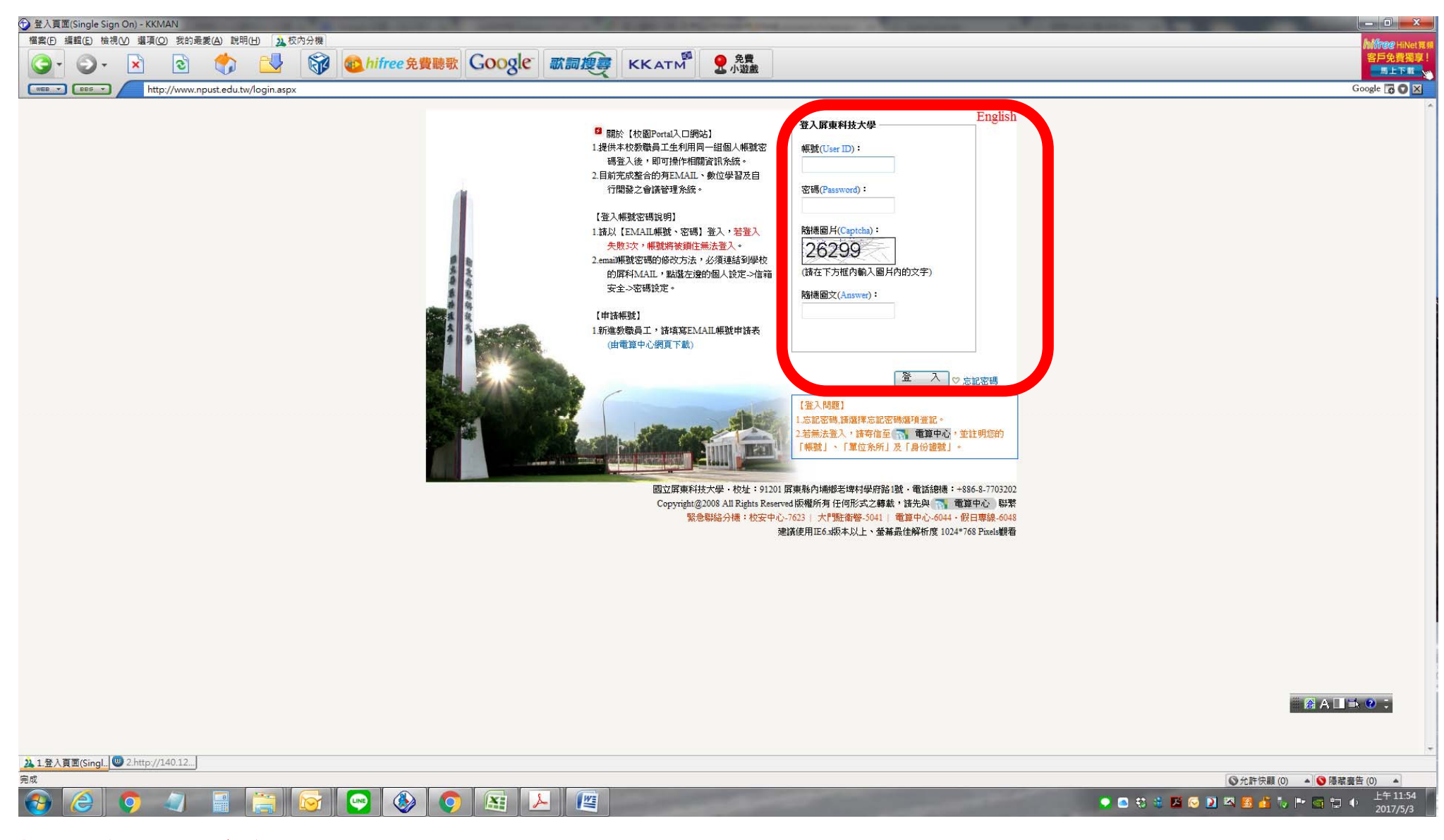

## 帳號密碼與校內 e-mail 相同

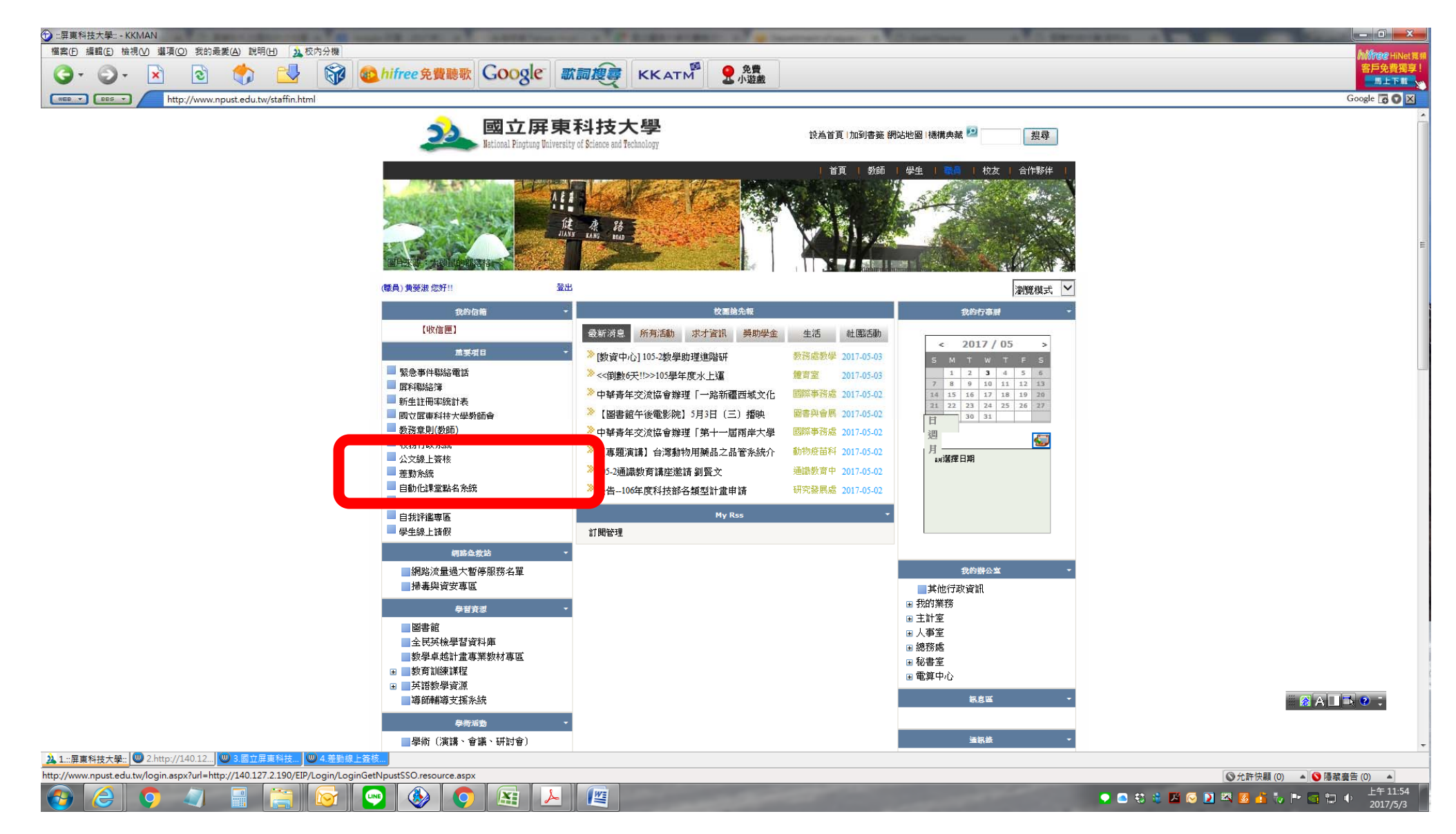

登入後選擇左方的差勤系統

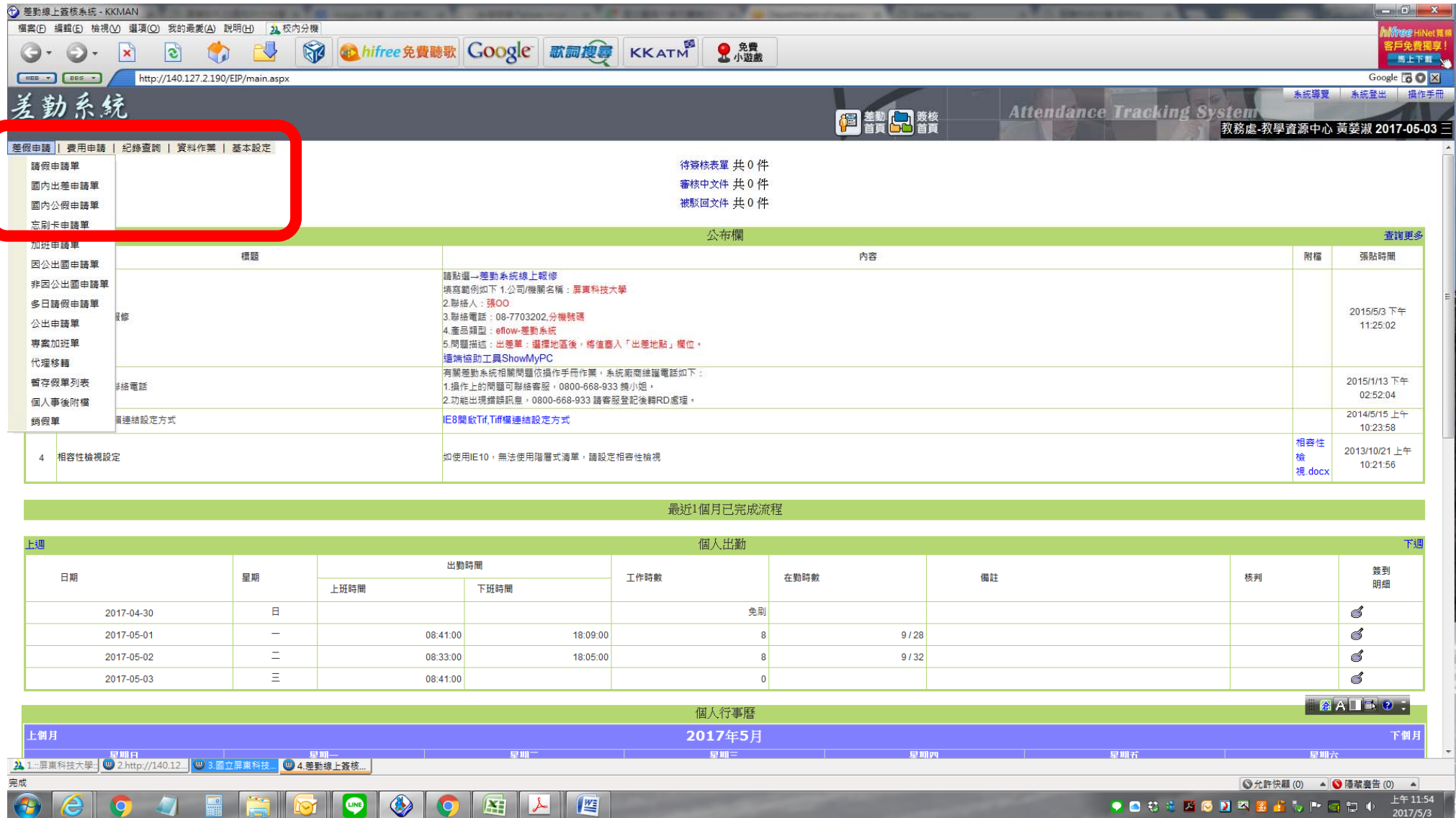

 $\frac{1}{2017}{\frac{75}{3}}$ 

## 差勤系統選擇左方[國內出差申請單]

 $\mathbf{C}$   $\mathbf{C}$   $\mathbf{$ 

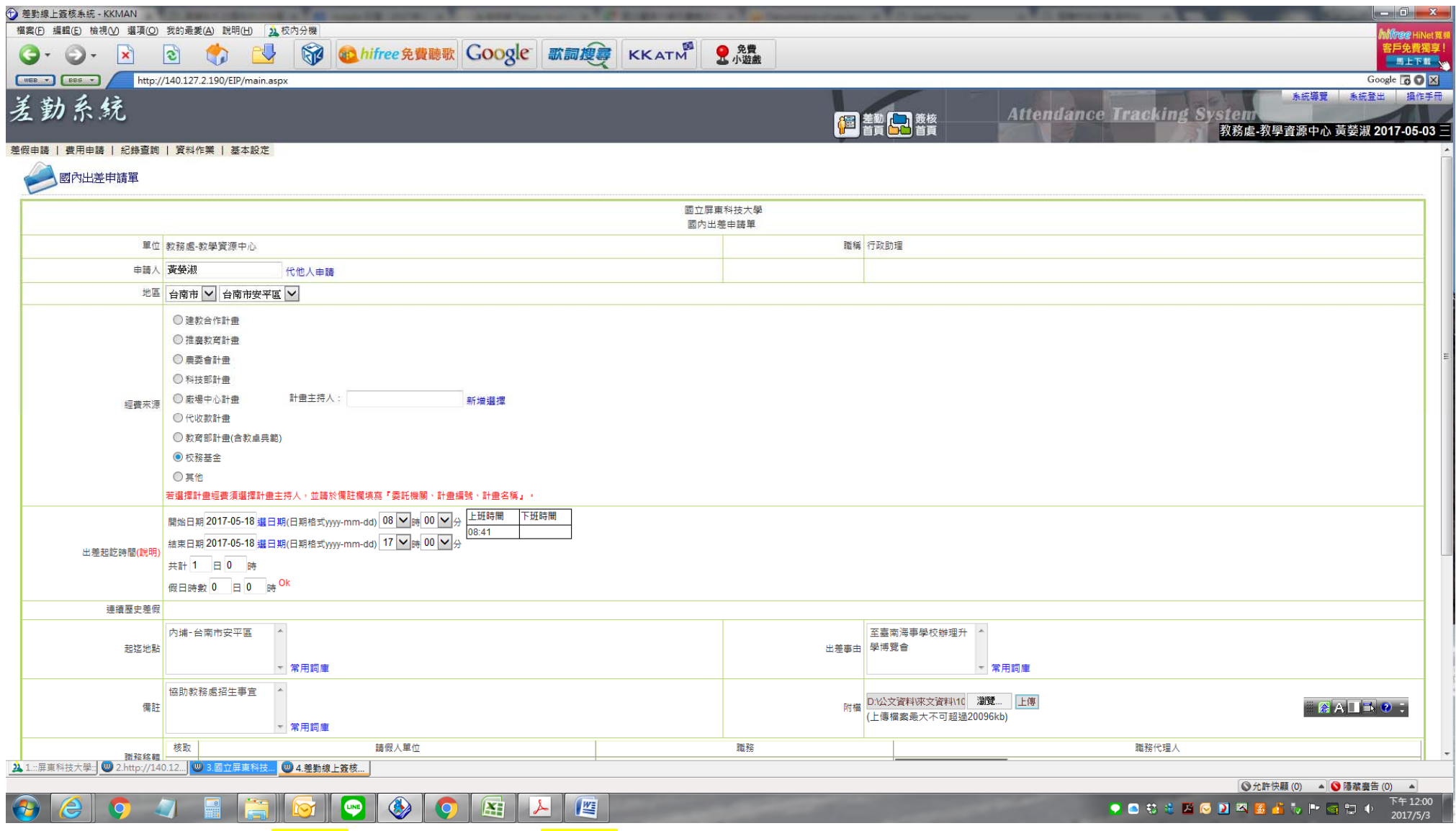

<mark>填寫資料:出差<mark>地區</mark>選擇、出差<mark>日期</mark>選擇</mark> 經費來源:校務基金、出差事由:至 XX 學校辦理 XX 活動、<mark>備註</mark>:協助教務處招生事宜 附檔:請使用<mark>公文資料</mark>;填畢後按頁面下方確認->送出簽核即可